# **Jednoduchý návod na základní obsluhu Prestashopu 1.6:**

# **Správa objednávek**

Když přijde objednávka, systém automaticky zasílá email provozovateli eshopu a zákazníkovi.

Seznam objednávek je zde:

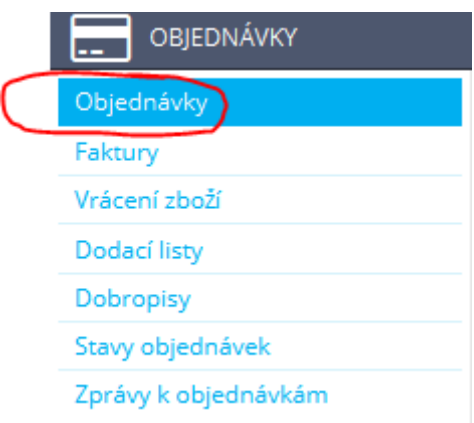

Vedle každé příchozí objednávky je tlačítko "zobrazit". Kliknutím na něj se přesuneme do detailu objednávky.

V detailu objednávky se nachází všechny důležité informace o zákazníkovi, zboží, kontaktech atd.

V průběhu vyřizování objednávky je vždy potřeba měnit její status, aby odpovídal realitě:

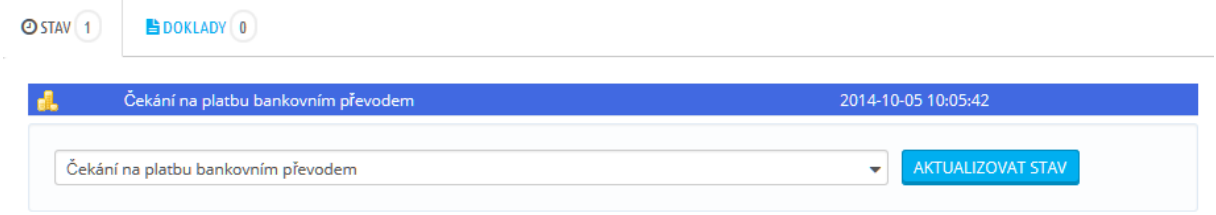

V závislosti na změnu statusů jsou zákazníkovi odesílány emaily. Součástí emailů je i faktura. Doporučujeme vyzkoušet si projít celý proces "nanečisto", abyste viděli, jak přesně co funguje dříve, než to začne řešit zákazník.

## **Nastavení způsobů dopravy a platby**

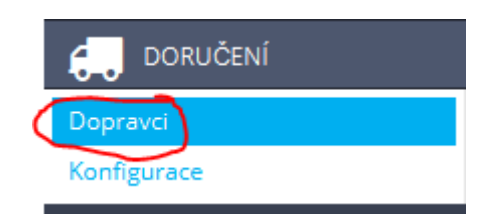

Po kliknutí na výše uvedené menu se zobrazí seznam všech aktuálně dostupných způsobů doručení zboží. Je-li ve sloupci "stav" červený křížek, tento způsob dopravy není pro zákazníka viditelný a nemůže jej využít. Kliknutím na tento křížek lze dopravu povolit.

Chcete-li přidat nový způsob dopravy, klikněte na toto tlačítko:

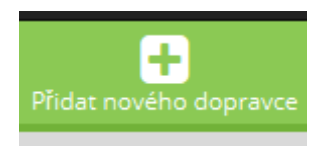

Nyní se zobrazí jednoduchý proces přidávání dopravce, který je kompletně v češtině. Po najetí na název pole se zobrazí jeho popis, takže tento proces není nijak složitý. Po dokončení celého procesu se nový způsob dopravy zobrazí v seznamu všech doprav.

## **Manuální přidání kategorie**

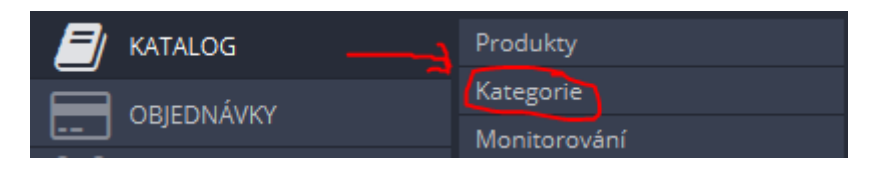

Po kliknutí na výše uvedené menu se zobrazí seznam všech aktuálně dostupných kategorií.

Chcete-li přidat novou kategorii, zvolte tlačítko v pravém horním rohu:

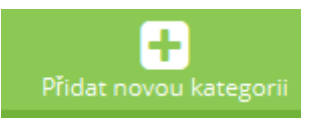

Nyní vyplňte název kategorie, nadřazenou kategorii (je-li k dispozici) – po kliknutí na modou kategorii se tato "rozbalí", vyplňte popis kategorie (důležité zejména pro SEO), vyplňte přátelské URL (bez diakritiky a bez mezer, například pro kategorii "Moderní koberce" vyplňte moderni-koberce). Ostatní pole nejsou povinná, ale jejich vyplněním si zlepšíte SEO stránek.

Nakonec klikněte na tlačítko "Uložit".

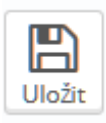

## **Manuální přidání produktu**

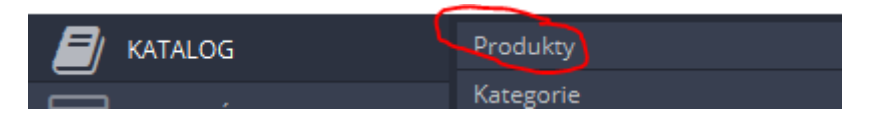

Po kliknutí na tlačítko uvidíte všechny produkty zahrnuté v eshopu, včetně těch aktuálně nedostupných. Chcete-li přidat nový produkt, kliněte na tlačítko "Přidat nové zboží":

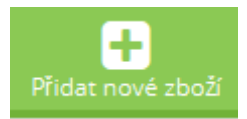

Na následující stránce vyplňte minimálně Název produktu, ale rozhodně doporučujeme i ostatní pole, zejména krátký popis a popis.

Poté překlikněte na záložku "ceny" v levém sloupci.

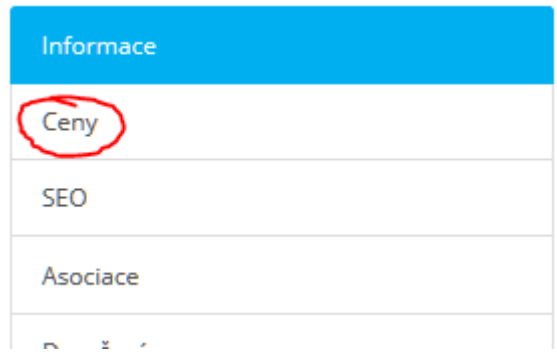

Zde vyplňte maloobchodní cenu s daní, ostatní se dopočítá automaticky. Kvůli zaokrouhlování bude v některých případech nutné uvést MOC bez DPH.

Klikněte na tlačítko Uložit a zůstat:

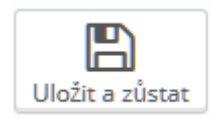

A poté překlikněte na další záložku – SEO:

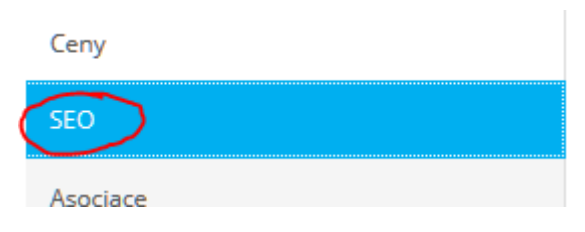

Pole v této záložce nejsou povinná, přesto doporučujeme je kvůli SEO vyplnit. Meta titulek musí obsahovat maximálně 70 znaků, meta popis 160.

Pro představu, meta titulek je Apple - iPhone 6 na dalším obrázku, meta description je delší popis:

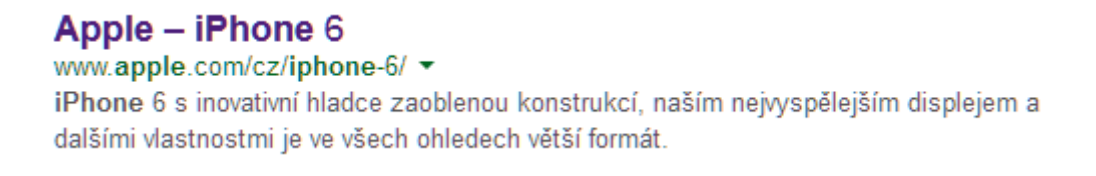

Po vyplnění těchto polí opět práci uložte "uložit a zůstat" a pokračujte na záložku Asociace.

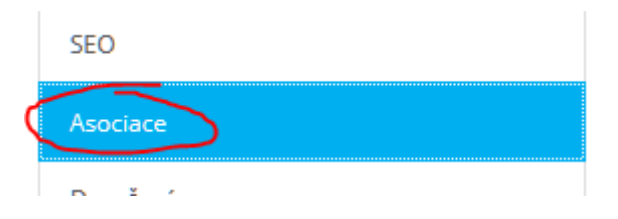

Na této záložce vyberte kategorii, do které dané zboží patří. Kliknutím na modře označenou kategorii ji rozbalíte.

Můžete zde zvolit i výrobce produktu.

Následuje záložka doručení v levém sloupci:

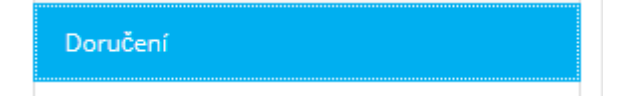

Zde můžete zvolit, který způsob dopravy půjde využít s daným produktem. Pokud nic nezměníte, k produktu můžete zvolit libovolnou dopravu.

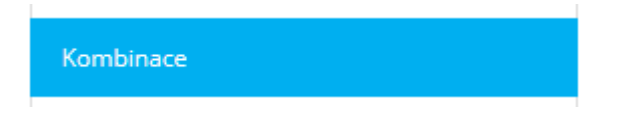

Na stránce kombinace lze vytvořit různé varianty zboží. Každé variantě lze přiřadit vlastní cena. Varianty lze použít například u oblečení, kde každá varianta znamená jednu velikost. Na eshopu se poté varianty zobrazí jako "select box":

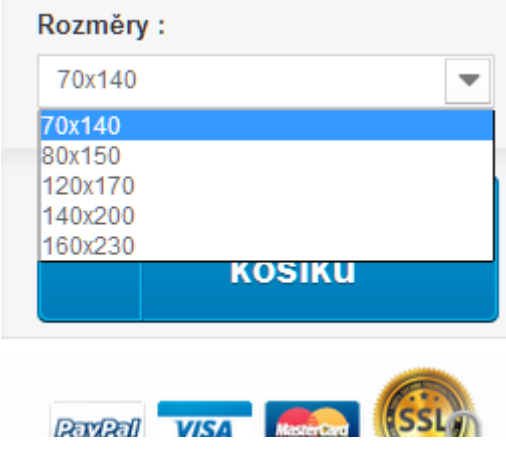

Pro vytvoření varianty klikněte na tlačítko "Nové kombinace". Poté vyberte atribut, kterým se jednotlivé varianty budou lišit, například "velikost" nebo "barva". Aby se zde atributy zobrazily, musí být už nadefinovány v administraci. Jak nadefinovat atributy je uvedeno v dalším bodu této nápovědy.

Po zvolení atributu a jeho hodnoty uložte produkt tlačítkem uložit a zůstat. Následně vás systém přesměruje na seznam všech variant. Můžete přidat další kliknutím na "Nové kombinace".

Nyní zvolte stejný atribut, ale jinou hodnotu. V polích níže, můžete nastavit vliv na cenu. Například zvýšení o 10 Kč.

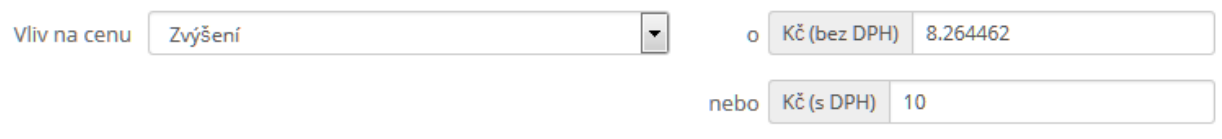

Poté produkt uložte. Nyní máte nastaveno, že jakmile někdo vybere druhou variantu produktu, cena bude vyšší o 10 Kč než v případě první varianty. Varianty moho mít vliv nejen na cenu, ale také na hmotnost. to se může hodit, pokud nastavíte poštovné podle celkové váhy zásilky. V takovém případě je ale potřeba uvádět u každého produktu jeho váhu.

Následuje záložka množství:

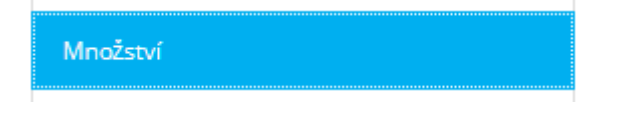

V této záložce nastavte počet ks zboží, které máte na skladě. Můžete zvolit různý počet pro všechny varianty produktu.

Můžete zde také zvolit, co se má stát, pokud produkt není skladem. Zda jej půjde objednat nebo ne.

Když není na skladě @ Zakázat objednávky

- Povolit objednávky
- · Standardní: Povolit objednávky Jako je nastaveno na produktové stránce vlastností

#### Tuto volbu je třeba uložit.

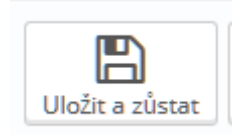

Můžete zde také zvolit, co se ukáže zákazníkům, pokud je zboží skladem a pokud skladem není:

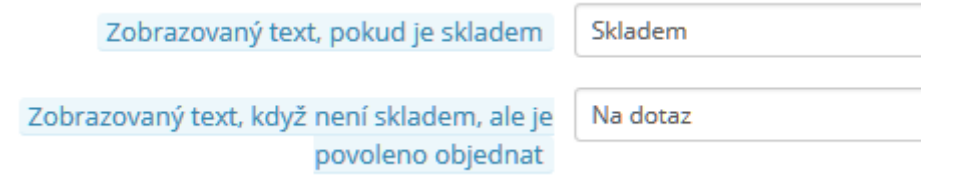

Nezapomeňte nastavení opět uložit.

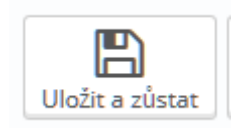

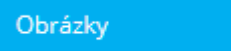

Na záložce obrázky můžete přidat k produktu fotografie. Rozhodně doporučujeme je přidat, neboť zboží bez obrázků se prostě neprodává (až na vyjímky).

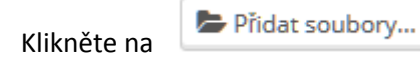

Poté vyberte obrázek ve svém počítači a klikněte na

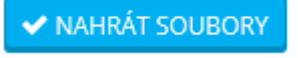

Následně se obrázek přenese k produktu. Přidáváte-li více obrázků, můžete přetažením jednoduše měnit jejich pořadí. Nezapomeňte postup uložit.

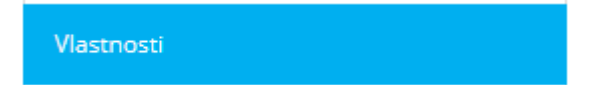

Na stránce vlastnosti můžete přiřazovat vyplnit atributy vlastností (musí už být předdefinovány v administraci)

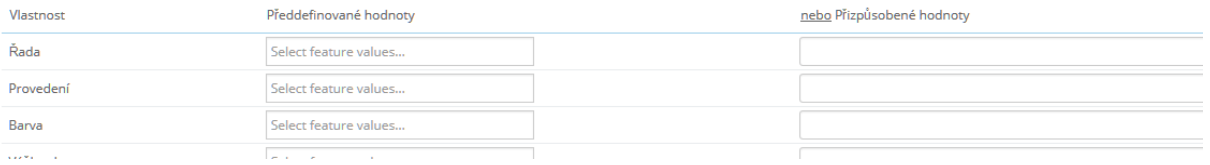

Další záložky již nejsou tolik důležité, proto je nyní můžeme vynechat. Pokud byste chtěli vědět, co nabízejí, vězte, že je zde možnost přiřadit k produktu soubor ke stažení (například manuál pdf) nebo zvolit dodavatele výrobku (slouží pro vaši informaci).

Celý produkt je třeba uložit.

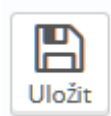

## **Přidání atributů produktu**

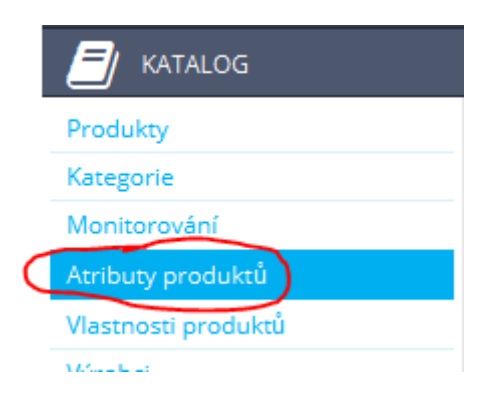

Po kliknutí na výše uvedené tlačítko se zobrazí seznam všech dostupných atributů. Chcete-li přidat nový, klikněte na toto tlačítko:

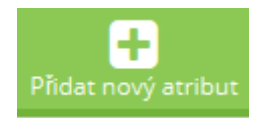

zvolte název atributu (například "velikost") a veřejný název. Obvykle se nastavují obě hodnoty stejně. Typ atributu zvolte podle jeho preferovaných funkčností. Rozbalovací seznam, barva nebo přepínací políčko. V podstatě u všech typů atributů je asi nejpraktičtější rolovací seznam, s vyjímkou barvy.

Atribut uložte.

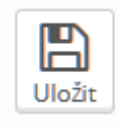

Nyní budete přesměrováni zpět na seznam všech atributů. Klikněte na nově vytvořený atribut a poté na tlačítko přidat novou hodnotu.

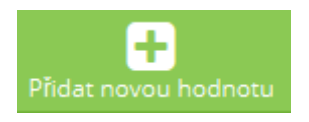

Zvolte skupinu atributů, do kterých hodnota patří, tedy například velikost, poté vepište hodnotu. Tedy například XL. Pro každou dostupnou velikost je potřeba vytvořit vlastní hodnotu. Zákazník dostane při objednávce na výběr, jakou velikost chce objednat.

Následně hodnotu uložte.

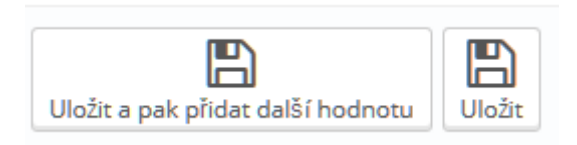

#### **Přidání vlastnosti produktu**

Přidání vlastnosti produktu funguje úplně stejně, jako přidání atributu. Nebudu tedy znovu popisovat celý postup.

Vlastnosti produktu slouží k informovanosti zákazníka. Zobrazí se na stránce produktu, vypadá to asi takto:

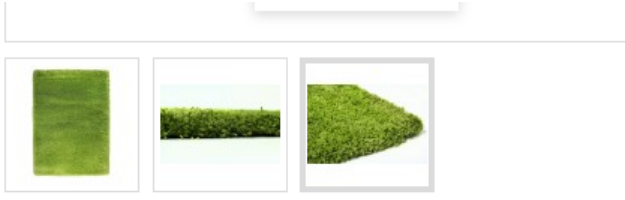

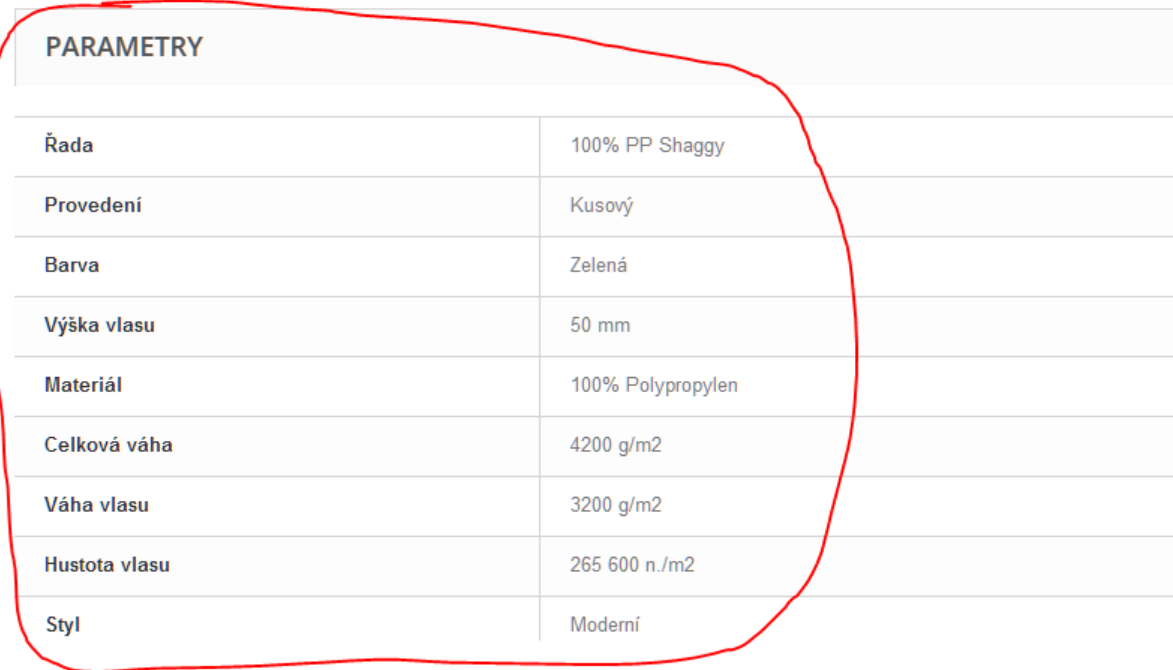

**Jak spravovat aktuality na titulní stránce**

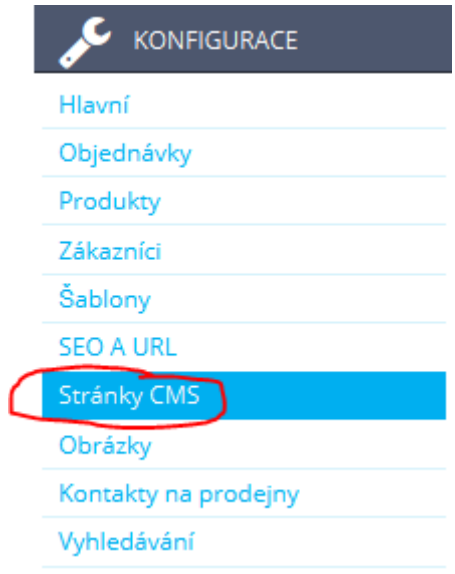

Po kliknutí na tento odkaz se zobrazí seznam dostupných textových stránek (jako obch. podmínky, o nás apod.). Je zde i stránka nazvaná aktuality.

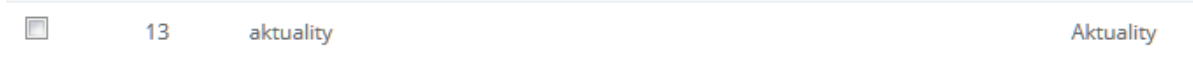

Po kliknutí na ní se zobrazí článek aktualit.

Do článku lze libovolně vkládat text, obrázky, odkazy apod. stejně jako ve wordu. Poté je třeba článek uložit.

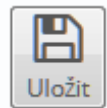

Text se automaticky přenese na titulní stránku.

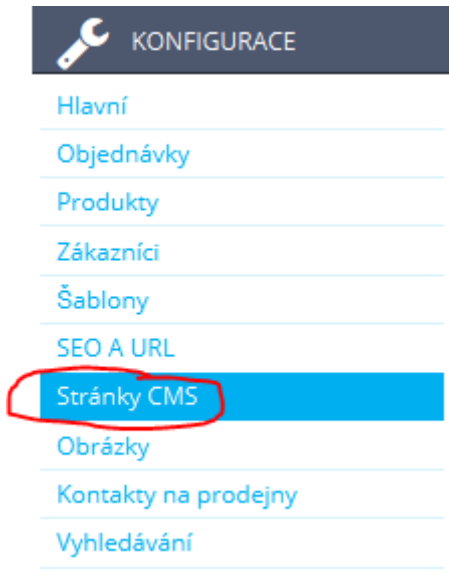

Pro vysvětlení – CMS stránka = textová stránka (o nás, kontakt, časté dotazy atd.)

Chcete-l i naspat nový článek, který ale není aktualita (jak upravovat aktuality je napsáno o bod výše), klikněte na tlačítko :

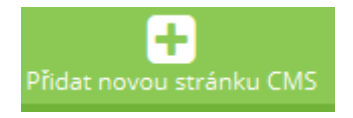

Vyplňte pole "Meta title" = název článku, přátelské url (název článku bez diakritiky a bez mezer, slova oddělená -). Můžete vyplnit i meta description (popište o čem článek je a meta klíčová slova).

Do obsahu stránky vepište text, libovolně vložte obrázky apod.

Poté článek uložte.

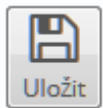

Nyní je článek vytvořen, ale zatím se nikde nezobrazuje, není na něj odnikud odkázáno.

Na titulní stránce eshopu je menu "Články", do kterého lze umístit libovolný počet článků. doporučujeme jich nepřidávat více než 15.

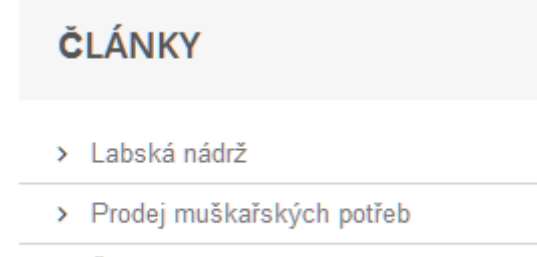

> Školení

Chcete-li Váš článek zviditelnit pro veřejnost, vložte jej do tohoto menu.

To provedete následujícím způsobem:

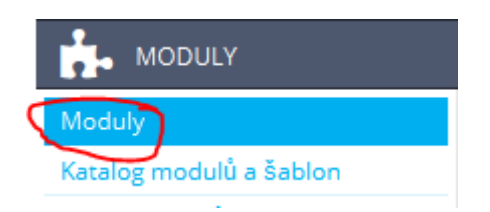

Klikněte na uvedenou kategorii a najděte modul s názvem "Blok CMS":

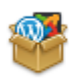

Funkce obchodu (front office) Blok CMS v2.0.0 - by PrestaShop Přidá blok s několika odkazy na CMS.

Vpravo od něj je tlačítko "Konfigurace". Klikněte na něj.

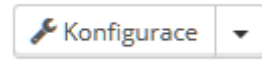

Zde zaškrtněte všechny články, které chcete zobrazit v menu Články na titulní stránce.

Poté změny uložte.

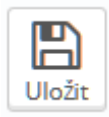